# **Academic Success Centre**

Supporting your academic skills development.

# **Activating Accommodations Online**

You must activate your accommodations online through [ClockWork](https://clock.uss.ualberta.ca/ClockWork/user/SelfRegC/default.aspx) at the start of every semester. This allows your accommodations to be communicated to your instructors through a Letter of Accommodation. As well, you need to activate each term in order to be able to book any exams with your approved exam accommodations.

# **1. ACCOMMODATIONS**

#### **a. Open 'Accommodations' in ClockWork:**

- i. Select the appropriate academic term.
- ii. Follow the on-screen instructions

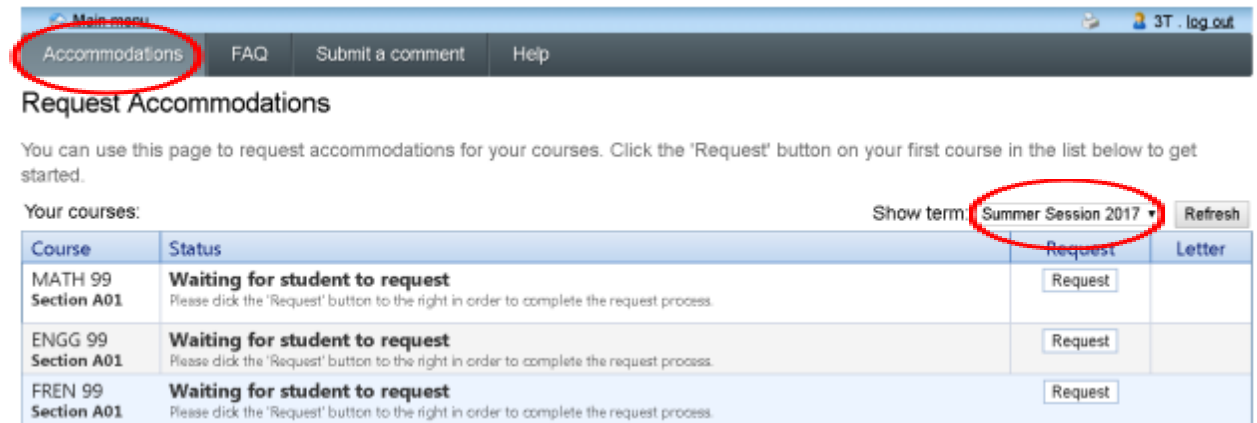

# **2. COURSES TO REQUEST**

#### **a. If accommodation needs differ from course to course:**

i. Enter accommodation requests separately for each course.

# **b. If accommodation needs are the same for all courses:**

i. Use the 'Check-All' function.

# **3. YOUR ACCOMMODATIONS**

### **a. If you require all accommodations (for one course or for all courses):**

- i. Use the 'Check-All' function under the "Your Accommodations" list.
- ii. Select 'My accommodation(s) are correct the way they are.'

### **b. If you require only some of your approved accommodations:**

- i. Uncheck accommodations that you do not require.
- ii. Select 'I need to change or remove accommodation(s).'

#### **c. If you need to update and/or revise your accommodations:**

- i. Select "I need additional accommodations".
- ii. Enter specifics in the 'Optional note' section. *Note: If you request changes to your accommodations, please allow time for Accessibility Advisors to review and respond.*

# **d. Read the terms:**

ĭ

- i. Check off "I agree to the terms outlined above".
- ii. Click the 'Submit' button.

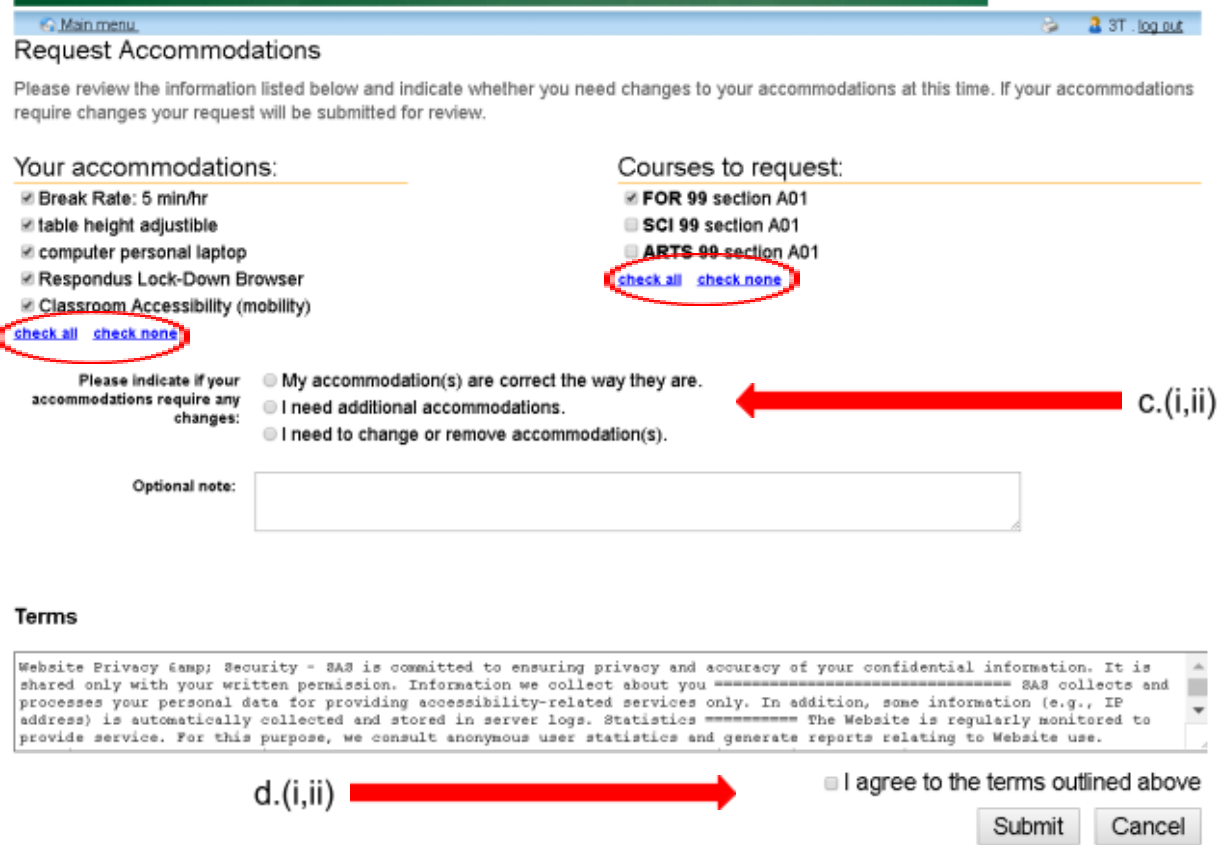

# **4. GENERATE LETTERS OF ACCOMMODATION**

- **a. Once your accommodations are activated, your instructor is notified that your Letter of Accommodation is available for review.**
- **b. Download and save your "Letters of Accommodation" for your records.**

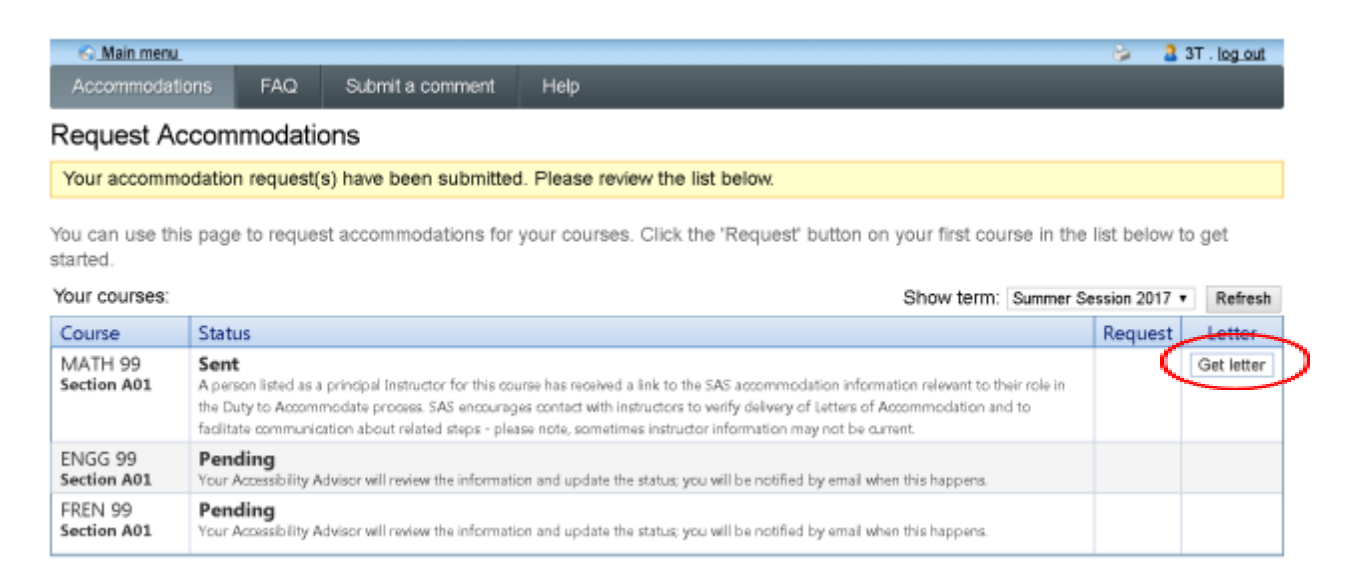

Once you have completed this process, you will receive an automated email with the subject line "Accommodation Activation Update & Next Steps". This email directs you to now book your exams.